## <span id="page-0-0"></span>**Dynamics GP Tips and Tricks**

**Educational and Informative Advice** 

# Diamond Software

#### **FEBRUARY 2018 NEWSLETTER**

### **In This Issue**

[Easy Way to Change the Date in](#page-0-0)  [Dynamics GP](#page-0-0)

[Great Products from EthoTech](#page-0-0)

[Control What Prints on AP Check](#page-0-1)  **[Stubs](#page-0-1)** 

[Greenshades: Last Chance to Archive](#page-0-0)  [2016 Forms](#page-0-0)

### **EASY WAY TO CHANGE THE DATE IN DYNAMICS GP**

The date field in Microsoft Dynamics GP is set by default to the current month, day and year. To change the day in the current month, there's no need to enter the month, day and year - only enter the day. For example, if today is April 12th, but you want to enter data for April 5th, just enter 5 in the date field. There is no need to enter the day as a 2-digit number here.

If you need to change the month and day, only enter the month and day. So if today is July 17th, but you want to enter data for June 1st, enter 601. Notice that when changing the month and day, the day must be entered as a 2-digit number.

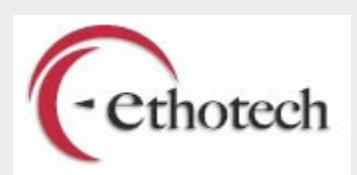

With EthoTech **SmartSort**, you can automatically sort lookup information YOUR way and it's FREE of charge. Check out the brochure [here.](http://r20.rs6.net/tn.jsp?f=001_FQRSWRzaugBHIsY7BkD42Xili5YtJMfK-cFQcP2vKnRkeLU5xx1FlhMrmXyBsH3xY5FFgA70eI3Vl4UGXG6tCIkac7DTa8sh9KI6gfch2y0zm8LEDFuGMP40d0mYx1VN5qxQrixxiP9ycrtTUrKQSmj2w4A4U3s3wnv5AtAu6YYw_A8xsC-aBFtOGCCZyUzGw00FV2DQ9Igj3eXLmu4uOBEInzH8hRf&c=8d4cgInkU31O5ti4YQUOeg8DsC5d_R8XAsLFDlPe_IXzHFpXv9ligQ==&ch=tKC9it4AMqA5vODNY7kzrqfcNcIoAhebgkFJtrfyEzdlA5BCirGrfQ==)

### <span id="page-0-1"></span>**HOW TO PREVENT DOCUMENTS FROM PRINTING ON YOUR CHECK STUB**

Use the Payables Check Stub Documents window to edit check stubs. The Payables Check Stub Window allows you to determine which Vouchers, Payments, Credit Memos, etc.(referred to in general as "documents" below) will be printed on an individual check stub. Follow these easy steps:

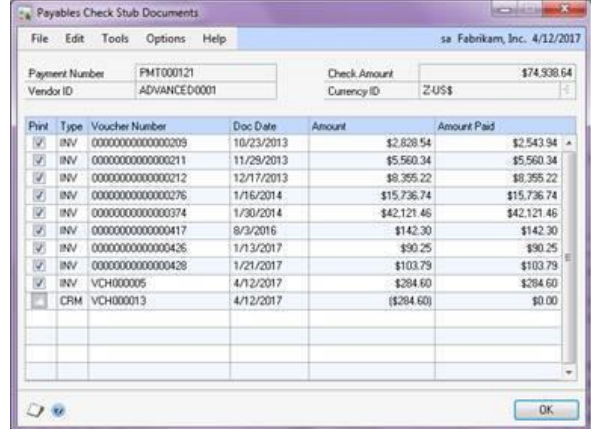

- 1. Select Payment (Transactions > Purchasing > Edit Check).
- 2. Select Payment Number.
- 3. Click "Check Stub" Button.

Unmark the checkbox beside the individual documents that you do not want printed on the Check Stub.

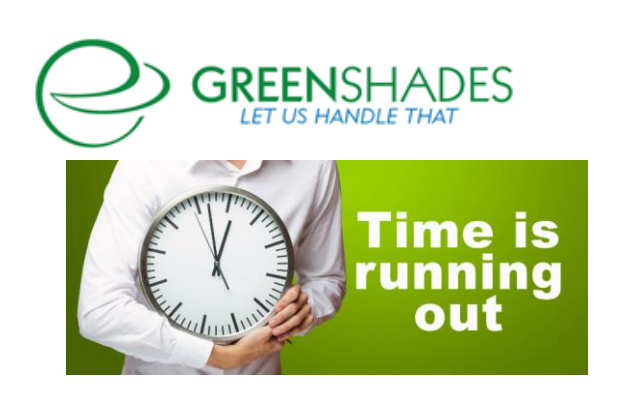

#### Then download for free [here.](http://r20.rs6.net/tn.jsp?f=001_FQRSWRzaugBHIsY7BkD42Xili5YtJMfK-cFQcP2vKnRkeLU5xx1FlhMrmXyBsH3t-FcdMFufZcLvaRp-K3OlmfKt3bbkYyU-GIJED7RFVb1kg1RHh3evuvZpvFU0iLWN9JPy_7HoJOpfjcoLtye0LLVt_YGpjx_eJc7B_PJJNNjL7XbfjtzZrtX45gyxB7C4EYFqRDigfgE2qXaIs-ozg==&c=8d4cgInkU31O5ti4YQUOeg8DsC5d_R8XAsLFDlPe_IXzHFpXv9ligQ==&ch=tKC9it4AMqA5vODNY7kzrqfcNcIoAhebgkFJtrfyEzdlA5BCirGrfQ==)

**Commission Plan** from EthoTech is widely recognized as the 'Gold Standard' in automated commission management systems. With seamless integration built right inside of Microsoft Dynamics GP, the EthoTech Commission Plan Family of products will completely automate your entire commission process.

EthoTech's sole focus is on helping companies around the globe who use Microsoft Dynamics GP in their enterprise. They now serve customers in hundreds of industries spanning 24 countries.

#### [Click here](http://r20.rs6.net/tn.jsp?f=001_FQRSWRzaugBHIsY7BkD42Xili5YtJMfK-cFQcP2vKnRkeLU5xx1FlhMrmXyBsH3gctgtKdx6YwcNqlFwSFRwR9iL8v_hMicWAJBld_CWxkqokjRL1jRAR5w8wonNq44kkTD4ukwp1uz99MgWzBlGsA-ebApJ63-75vq98CwgfxDFwuW0wcAU9IO1KE1M1k-0Ff3GOz8BBbuA-Y1TOmU7Cm67MIhrSZu1lkUtTX38rvB0tDGJecXm_yVKSIUYqAfuAKa-ppY7-ebYRJ0tdVMNrjXj3rYiqVflMrcrTvoGTz6b-qf0uwVDgtWlWr_yBNJ&c=8d4cgInkU31O5ti4YQUOeg8DsC5d_R8XAsLFDlPe_IXzHFpXv9ligQ==&ch=tKC9it4AMqA5vODNY7kzrqfcNcIoAhebgkFJtrfyEzdlA5BCirGrfQ==) to access the **Commission Plan vs. Spreadsheet**.

#### **EthoTech Customer Testimonial**

"EthoTech stands out because it is specific to our needs. We've gone from about a week's worth of work by a staff accountant to about an hour of his time to review and send commissions out." - C. Schaffer, Henry's Hickory House,

makers of the BUBBA Burger®, USA

Contact Dwight Boudreax at [dwightb@diamond-soft.com](mailto:dwightb@diamond-soft.com) or call him at (337) 296-4837 for more information.

### **LAST CHANCE TO ARCHIVE 2016 FORMS**

Offering multiple years of Pay History information with Greenshades is a simple process and allows employees to access numerous years of records on demand. Archive historical information for Paystubs, W2s, 1095- Cs, 1099s online for an additional 12 months for only \$199 per year archived, per company. Although the 2016 forms were taken offline on December 31, they can still be archived. If you want to archive these forms and restore access, you have until March 31. On April 1, all 2016 forms that are not archived will be removed from our servers and unable to be archived in the future. If you wish to extend access to your online tax forms, [click here...](http://r20.rs6.net/tn.jsp?f=001_FQRSWRzaugBHIsY7BkD42Xili5YtJMfK-cFQcP2vKnRkeLU5xx1FlhMrmXyBsH3SHYQmLPAU4o14CbjOtvRGN38RisoXrZXdVinaBHRq57gRp_xDcRMs3ZA60I2XIC13wn-RvZIV_pn9huTFgkBann8CcfL0-ithXu7x8hxQkNGiijdKG6LWOHn-WvXcuDHZ5thYMoYU6ksbgyHTHHFpmRrxeQtL4mm2LOvD44_mlNqK9uk_0F1pvMBFoTUJjcmjYU1NMYa4KTEbznjtDROfy6aiaU_nQf8Htm5bsZRc7N3PJuvciilswEdX493WtRZJJGgipBGg-yHUIwMj96lJQ==&c=8d4cgInkU31O5ti4YQUOeg8DsC5d_R8XAsLFDlPe_IXzHFpXv9ligQ==&ch=tKC9it4AMqA5vODNY7kzrqfcNcIoAhebgkFJtrfyEzdlA5BCirGrfQ==)

If you have any questions, contact us at [sales@greenshades.com.](mailto:sales@greenshades.com)